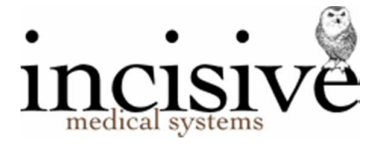

### Release Notes for version 408.0

26<sup>th</sup> March 2019

# **Private Hospital Manager**

New Zealand edition Australia edition

#### Contents

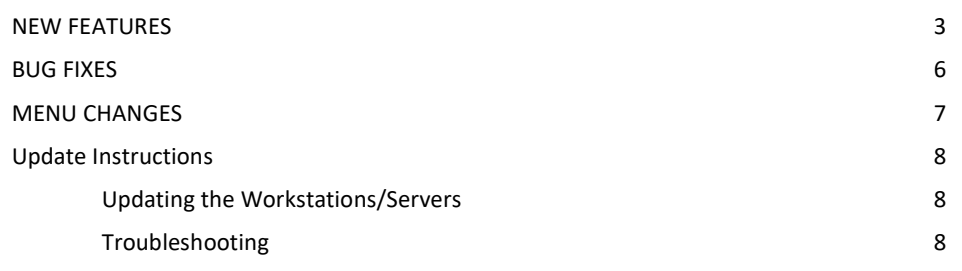

Integrated edition and a set of the Classic edition classic edition

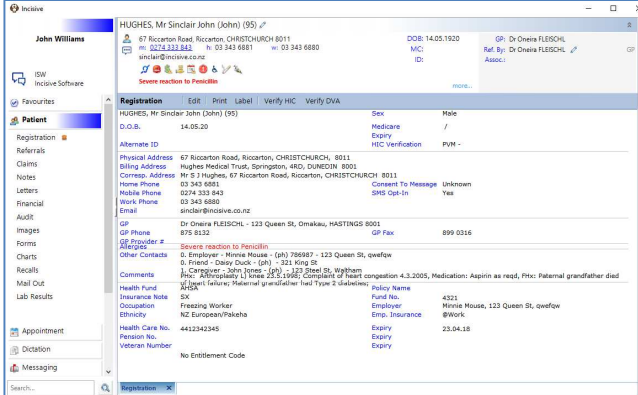

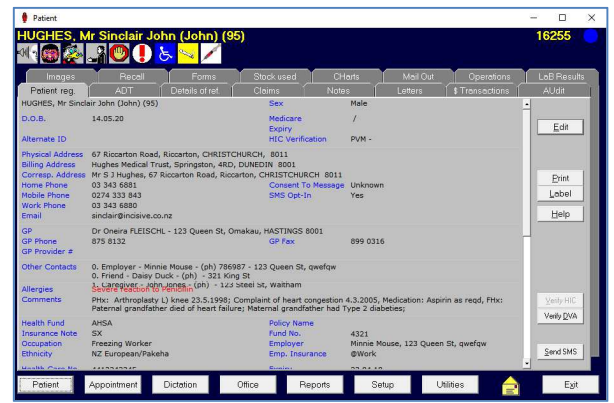

#### Abbreviations used

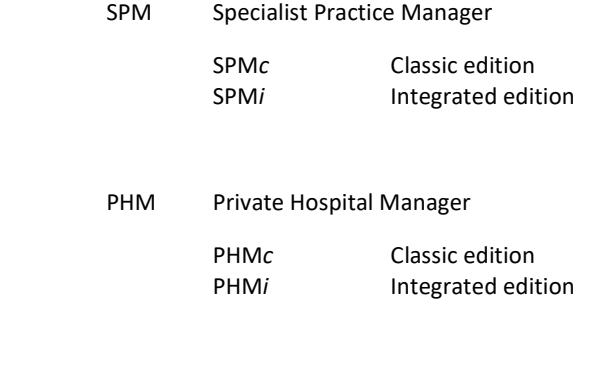

- NZ The feature or fix is only available in the New Zealand edition
- AUS The feature or fix is only available in the Australian edition

### **NEW FEATURES**

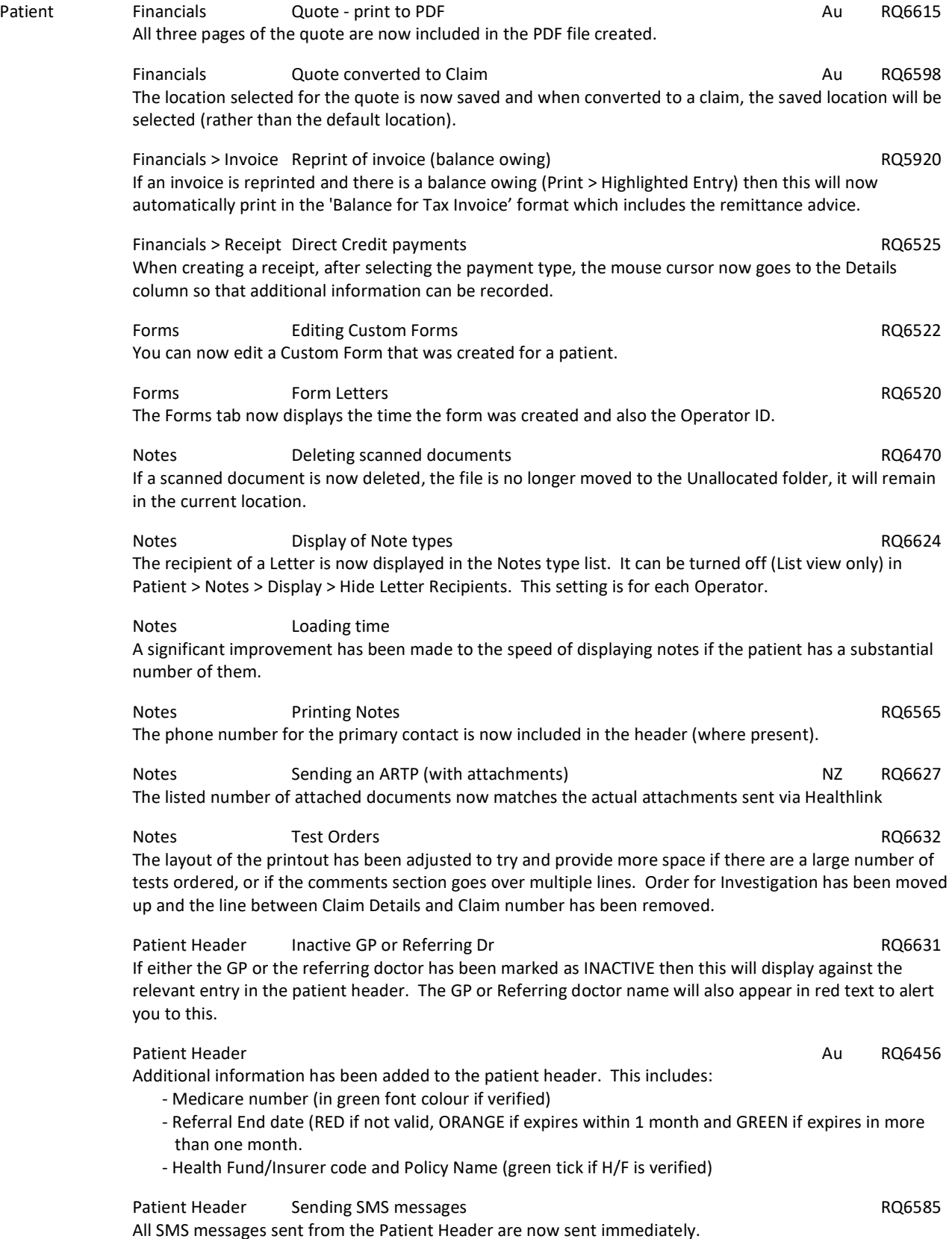

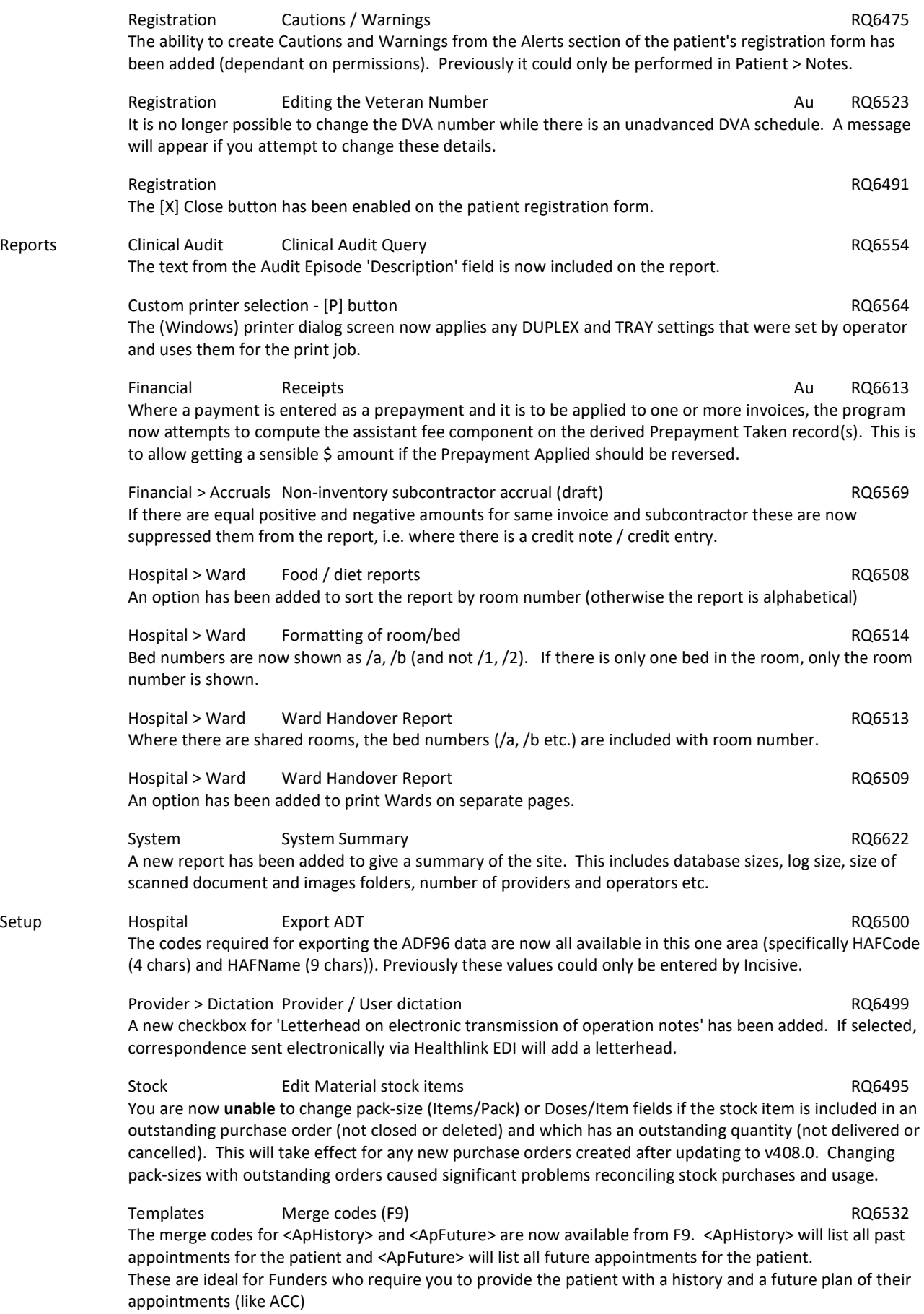

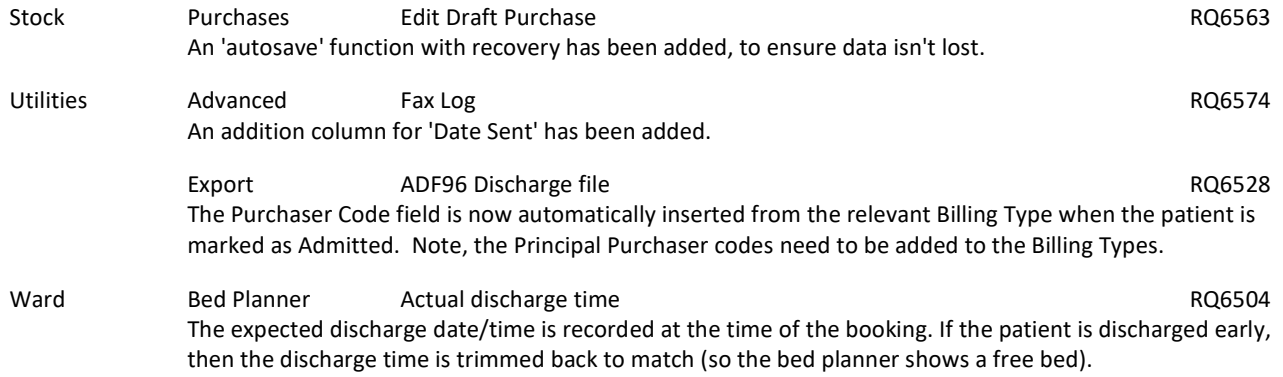

### **BUG FIXES**

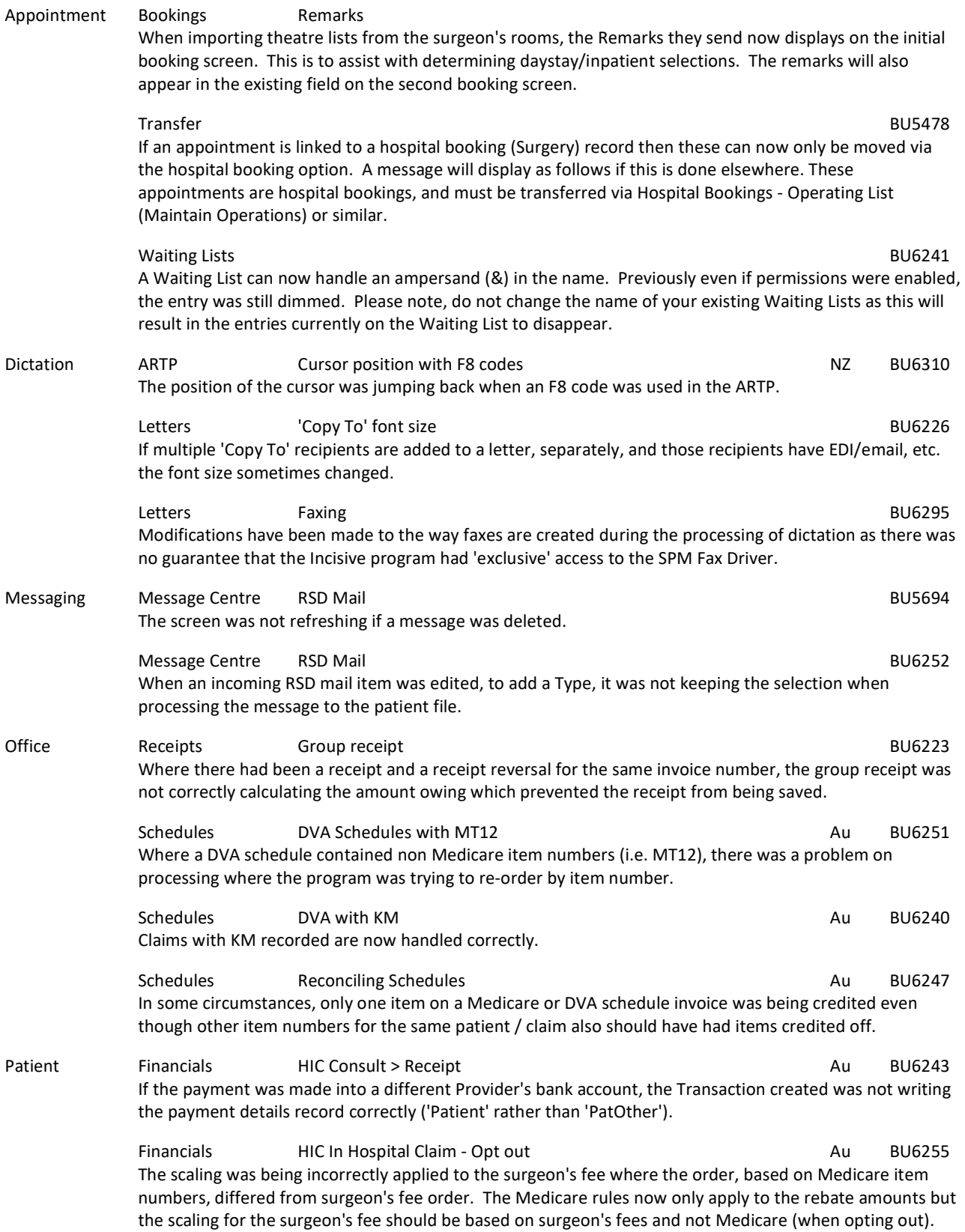

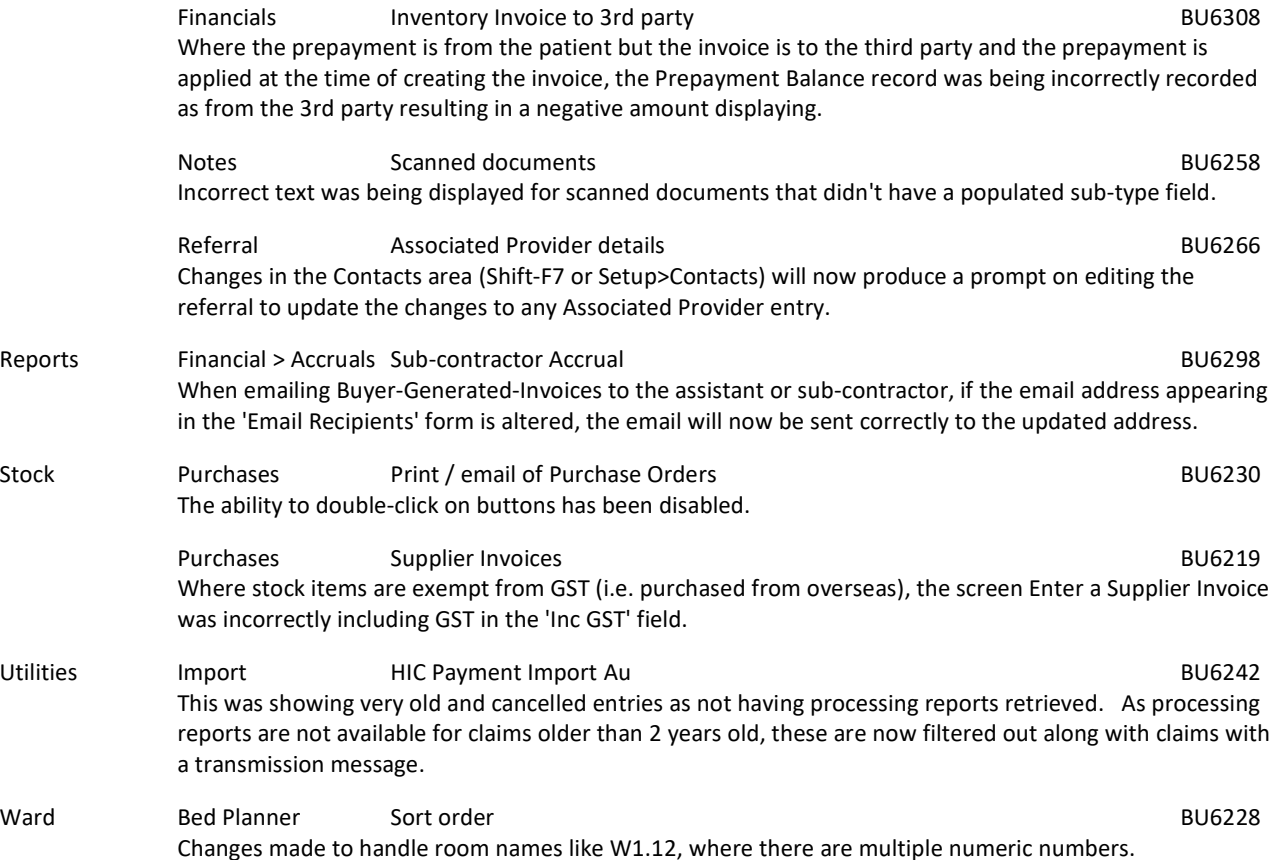

### **MENU CHANGES**

In the new Integrated edition (PHM*i*) there have been a few additions and changes to the items in the menu.

Any new, modified or moved menu items will be disabled (dimmed) for all Operators in PHM*i* until you have updated the relevant Roles.

You will need to import the new menu xml file and assign Permissions to the Roles that will be allowed to use the new and changed menu items. Both of these tasks are completed through Setup  $\rightarrow$  Personnel  $\rightarrow$  Permissions. Select the Role you want to update then click on the Permissions button.

- v804 Modified Description text in Utilities > Export > ADT Discharge
- v805 Added 'Undo Theatre Time' to Utilities > Repair
- v806 Added 'ACC Schedule' to Appointment > Appointments > New > Financial, and to Appointment > Overview > New > Financial
- v808 Changed 'Suppliers' in Setup > Contacts to enable New, Edit etc. as toolbar buttons
- v809 Enabled 'New' & 'Delete' Message Carriers in Setup > System > Message Carriers for New Zealand
- v810 Added 'Track' menu item to Appointments > Appointment. Allows for tracking of submitted online forms.
- v813 Added new 'Operations by Surgery Procedure set' report to Reports > Operation/Procedures. Lists the operations performed grouped by Procedure Set.
- v814 Added About to Help menu. Informs you of the login name, session ID, computer name and other related information.
- v817 Added 'System Summary' report to Reports > System
- v818 Modified 'Edit Correct List' in Utilities > Spelling-Checker so that it now loads the dictionary editor.

## **Update Instructions**

These instructions are for updating of **ALL** workstations or servers that have PHM installed.

#### **Updating the Workstations/Servers**

Before the server/workstation update process is about to be performed, the following steps need to be conducted. It is preferable that the computer is restarted before this process is performed.

This should only be performed by either Incisive staff or IT technicians who are familiar with the Incisive update process. If Incisive staff are asked to perform the update, sufficient rights will need to be given to their login to be there will be a fixed fee payable for each computer we update.

- 1. Go to http:///www.incisive.co.nz/support and download the installation file. Check that the file size is correct.
- 2. Prepare the workstation/server for installation
	- a. Backup the databases and all of the associated image and document files.
	- b. Optionally, create a Restore Point.
	- c. If possible, restart the workstation/server. If a restart is not feasible, use Task Manager and make sure that newlogin.exe or xpmmenu.exe are not running nor any other processes that start with **spm**\*.\*
	- d. Login using local admin or domain administrator rights.
	- e. Temporarily disable the virus-checker
	- f. Ensure User Account Control (UAC) settings are turned **off**
- 3. Run the installation application.
	- a. Choose to 'Update existing installation' (this will retain your existing SPM/PHM configuration)
	- b. Choose to update to v408.0
	- c. Enter today's DayCode (from Incisive) when prompted.
- 4. Right-mouse-click on the file called mdbUpdate.exe in the \spmwin directory and choose Run As Administrator. This process will update the data structure of the database.

This only needs to be performed once.

- 5. In the Incisive folder on the Desktop, right-mouse-click on the SPM or PHM shortcut files and choose Run As Administrator.
	- This will register the new files.
- 6. Log into SPM/PHM and test that it has updated correctly.
	- a. Check the version numbers at the login screen.
		- b. Go to Setup -> Personnel -> Permissions and modify the menu permissions for each of the Roles
		- c. Go to Patient -> Notes and check that you can display the Notes for a patient.
		- d. Go to Appointment Book and display the appointment list for a specialist.
		- e. Complete any other acceptance testing you require.
- 7. Enable the virus-checker
- 8. Reset the UAC to the previous setting
- 9. Make sure all of the workstations and laptops have updated to the correct version.

#### **Troubleshooting**

If you are unsure at any stage during the update process, please call the Incisive helpdesk for assistance.

If you have tried to register files without using the Run As Administrator option and are getting errors during the file registration process, you may need to perform the following:

- 1. Exit to a Command Prompt window
- 2. Change to the SPMWIN directory
- 3. Type in and execute the following command (which deletes three text files)
- DEL spm \*.txt
- 4. Exit from the Command prompt window.
- 5. Right-mouse-click on either the newlogin.exe (classic) or XPMmenu.exe (integrated) applications and run using the Run As Administrator option

If serious problems with the deployment and updating of the program files to the applications servers, workstations or laptops is encountered, you may need to perform a roll-back to the previous version. Contact the Incisive Helpdesk.